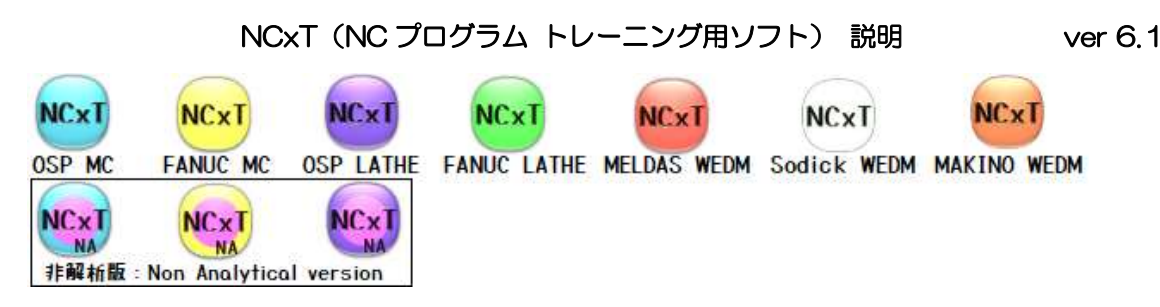

工作機械や制御装置によって NC プログラムの表記内容が異なるため、ソフトごとの対応になっています。 また、CAM で作成した多数行の NC プログラムの描画を目的とした非解析版 (NA) があります。

### 表 1-1 NC 工作機械と対応する NCxT の種類 (全 10 種類)

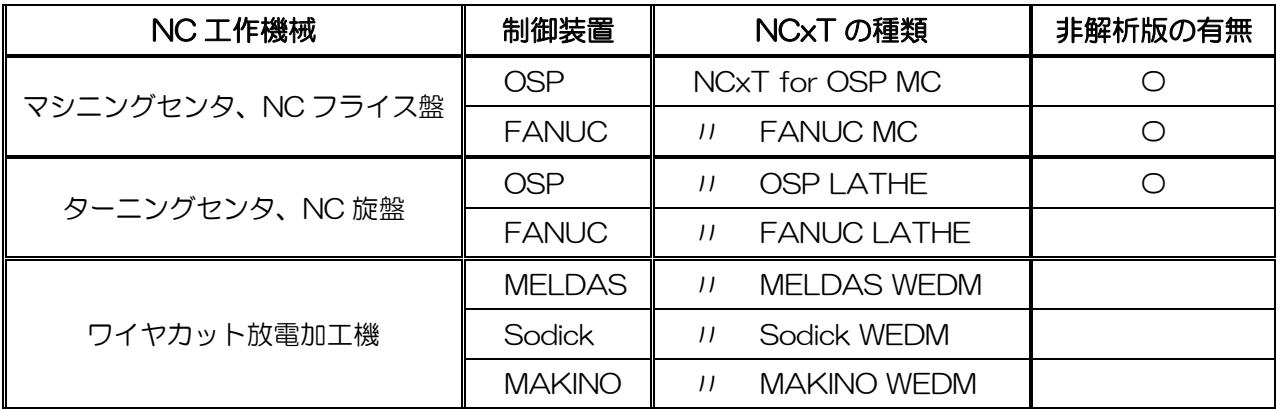

※ 非解析版 (NA) は、サブプロなど行間をまたぐような解析をしません。

## ・NCxT の画面 構成

図 1-1 に NCxT for OSP MC の画面構成を示します。NCxT for OSP MC は、制御装置が OSP のマ シニングセンタを想定した描画確認用のソフトです。ソフトを起動すると、NCxT の本体画面と描画確認す るための Tester 画面の 2 つが表示されます。他の NCxT のソフトも同様の構成になっています。

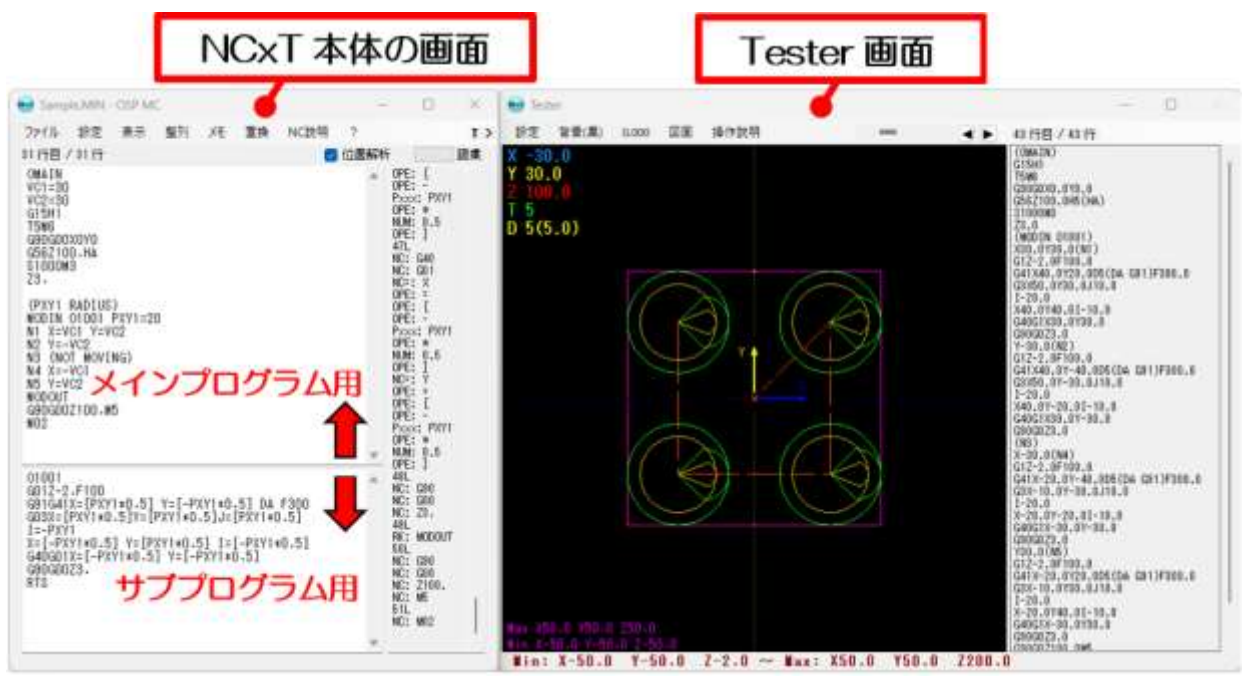

図1-1 NCxT の画面構成(左側は NCxT 本体の画面、右側は描画確認用の画面)

図 1-2 に NCxT 本体の構成、表 1-2 に機能を示します。図 1-2 に示す①のテキスト入力に NC プログ ラムを入力すると、②の「行目/行」として表示し、NC プログラムの先頭から現在のカーソル位置までを 解析する仕組みとしました。テキスト全体を解析する「常に全解析」モードもあります。

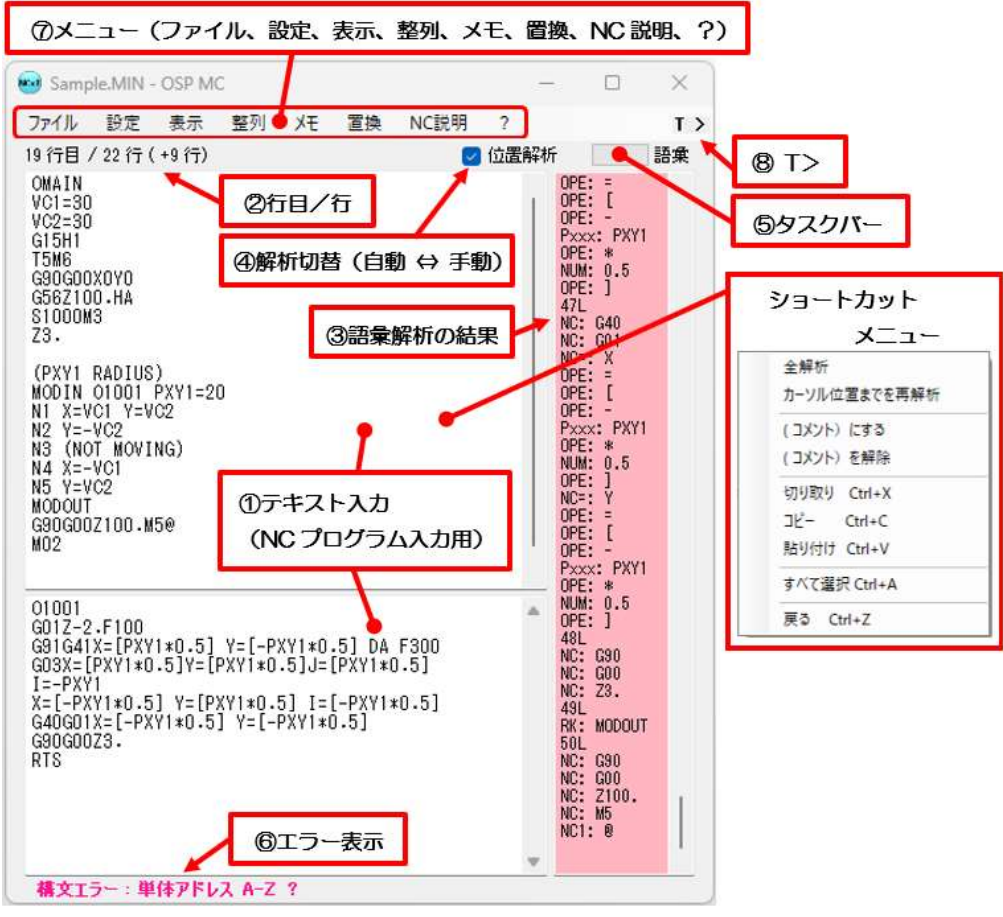

図 1-2 NCxT の本体の画面構成

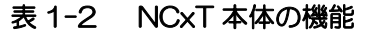

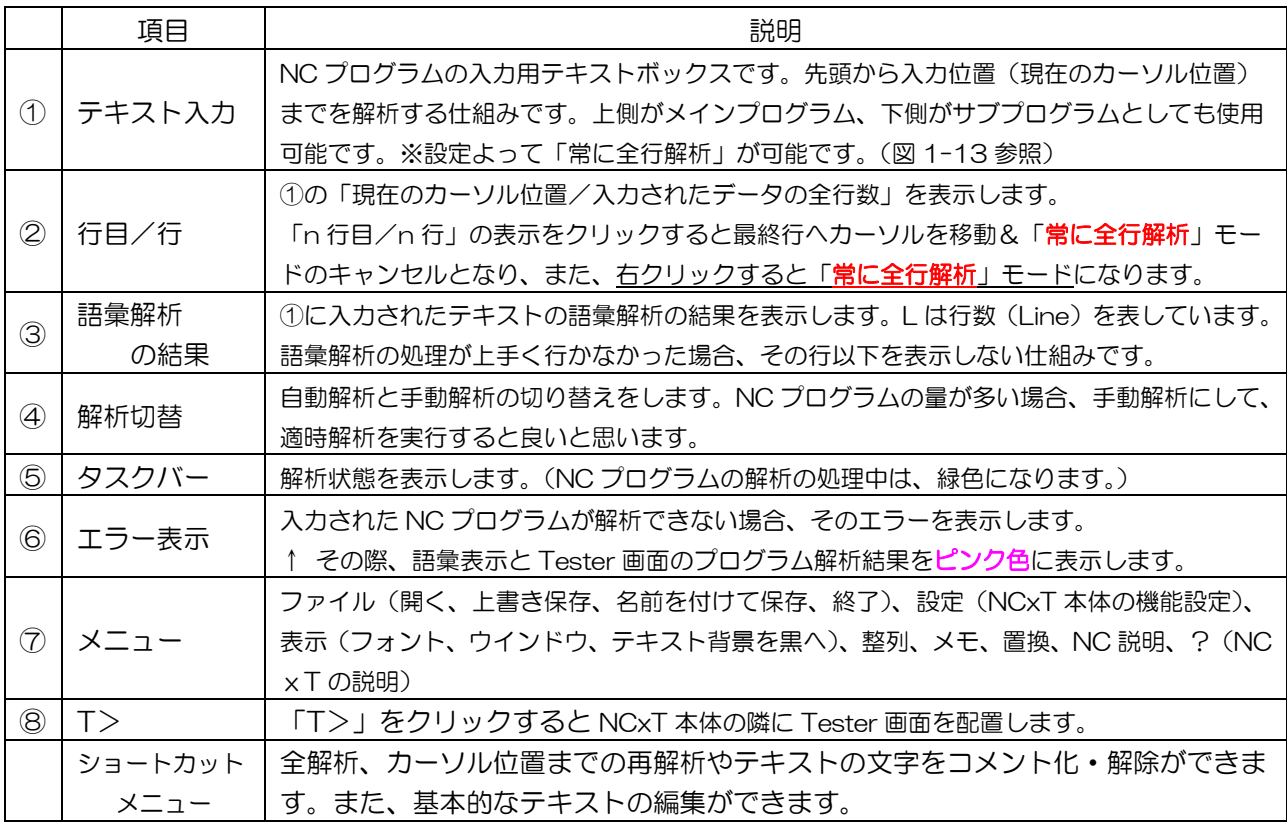

NC プログラムの解析としては、四則演算や変数を考慮するための語彙解析を行った後に、NC プログラ ムとしての解読を行っています。解析結果は、「工具軌跡の描画」と「解読後の NC プログラム」として Tester の画面に表示する仕組みにしました。本体の解析で得られた語彙解析の結果は、③の語彙解析の結果として 表示し、語彙に矛盾がある場合には、適正に処理できたところまでを表示する仕組みとしました。語彙解析 の表記にある L は、行(Line)を表し、解析結果の行数を表しています。(NCxT 本体の語彙解析の過程を 確認するための表示です。入力された NC プログラムの行数とは、共通していません。)NC プログラムの 解析は、④の解析入替で自動解析と手動解析のいづれかを設定出来ます。CAM などで作成されたデータ量 の多い NC プログラムは、解析に時間がかかるので、編集をする場合は手動解析にして、適時、解析を行う と良いと思います。NC プログラムの解析中であることが分かるように、⑤のタスクバー表示があります。 また、入力した NC プログラムの表記に誤りがある場合や NCxT の処理に不都合があった場合は、⑥のエ ラー表示をする仕組みにしました。図 1-3 に Tester の画面構成、表 1-3 に Tester の機能を示します。

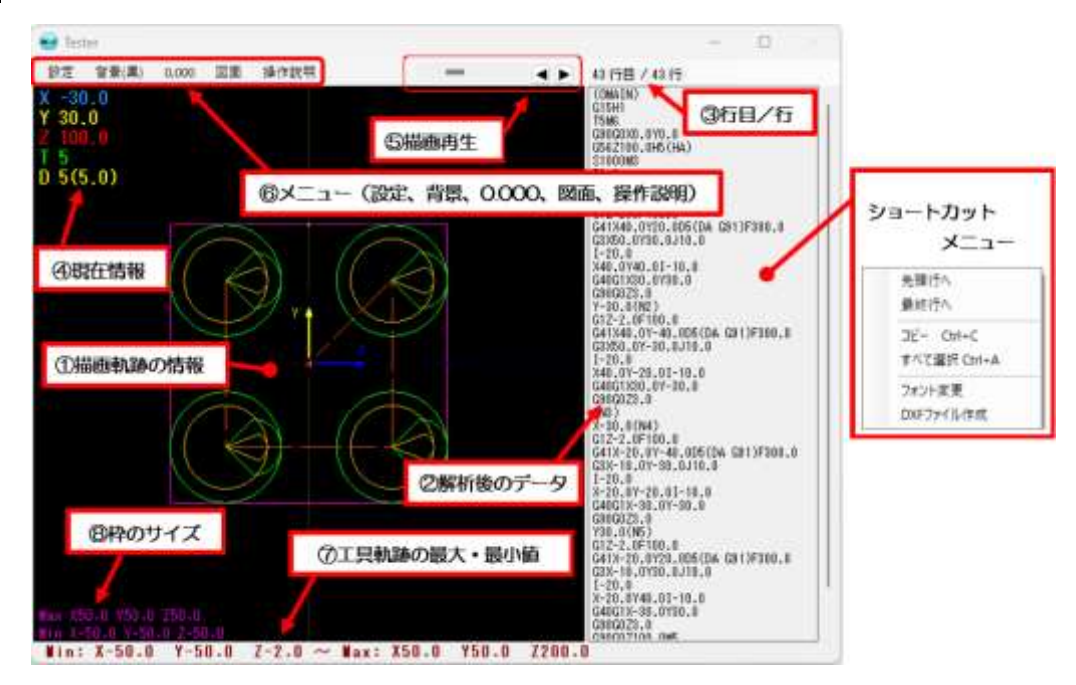

図 1-3 Tester の画面構成

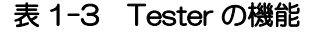

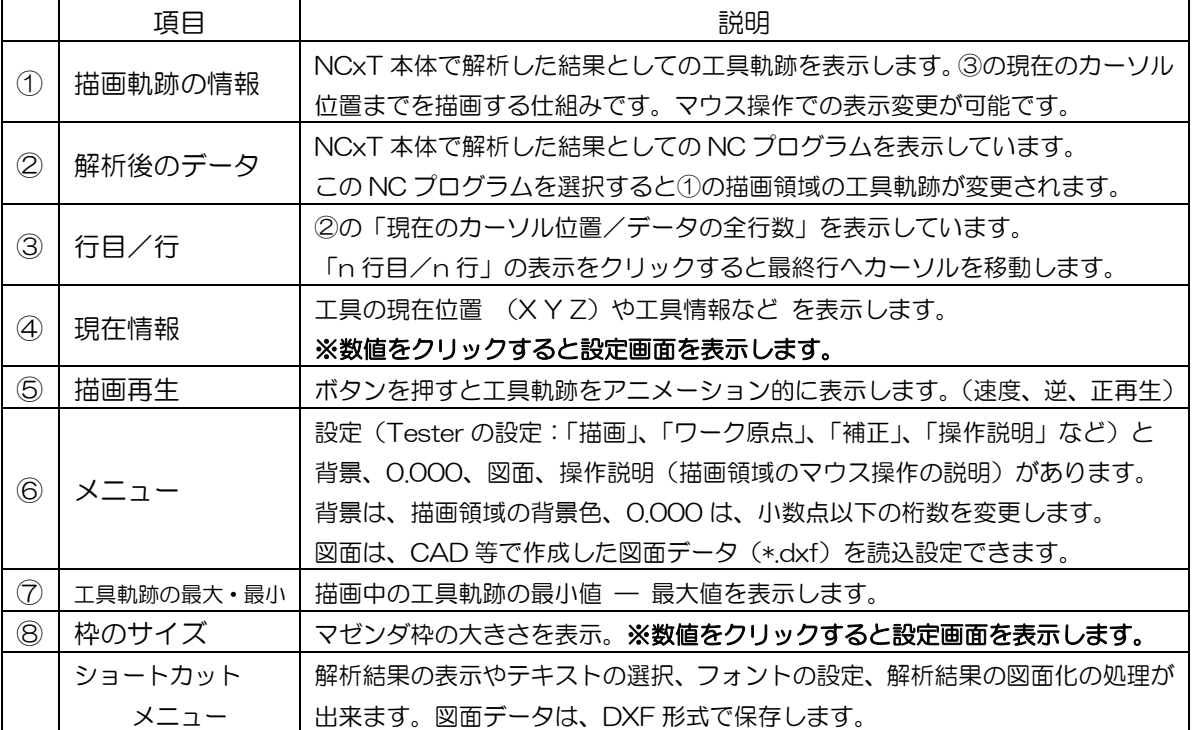

①の描画領域は、本体で入力された NC プログラムを解読して、工具軌跡として表示しています。また、 ②の解析後のデータは、本体に入力された NC プログラムを基礎的な表現(四則演算などを含まない計算結 果の値)にし、座標値が分かりやすい絶対座標 (G90)の表現にしてあります。3の「行目/行」は、2 の解析後のデータの行数と現在のカーソル位置を表示しています。10の描画領域は、200解析後のデータの カーソル位置までを表示する仕組みとしました。④の現在情報は、①の描画領域に表示している工具軌跡の 現在位置などを表示します。⑤の描画再生は、工具軌跡をアニメーション的表現します。⑥のメニューにつ いては、次の Tester 画面の描画設定にて説明します。⑦の最大・最小値は描画中の工具軌跡の最小値 ― 最 大値を表示します。⑧の枠のサイズは、画面内のマゼンダ枠の大きさを表示します。

### ・Tester 画面の設定(描画)

図 1-4 に Tester の設定 – 描画を示します。図中の①~⑤は、Tester 画面の描画に関する設定です。① の原点の表示は、描画領域の原点と XYZ 軸の方向を示す矢印の有無を設定します。②の最大値・最小値の 表示は、「工具軌跡の最小値 ― 最大値」の表示の有無を設定します。③の領域枠は、工具軌跡の範囲と比 較する枠の形状や大きさを設定します。この領域枠に、工作物の大きさを設定すると工具軌跡との比較に便 利だと思います。④工具長表示は、設定値の長さの工具を表示させます。0以下にすると非表示になります。 ⑤のアニメーション速度は、解析後のデータのカーソル位置を次の行へ順次移動させる速度を設定していま す。カーソル位置が変わることで、工具軌跡の変化をアニメーション的に表現しています。マウスのホイー ルボタンを長押しするとアニメーション的表現になります。

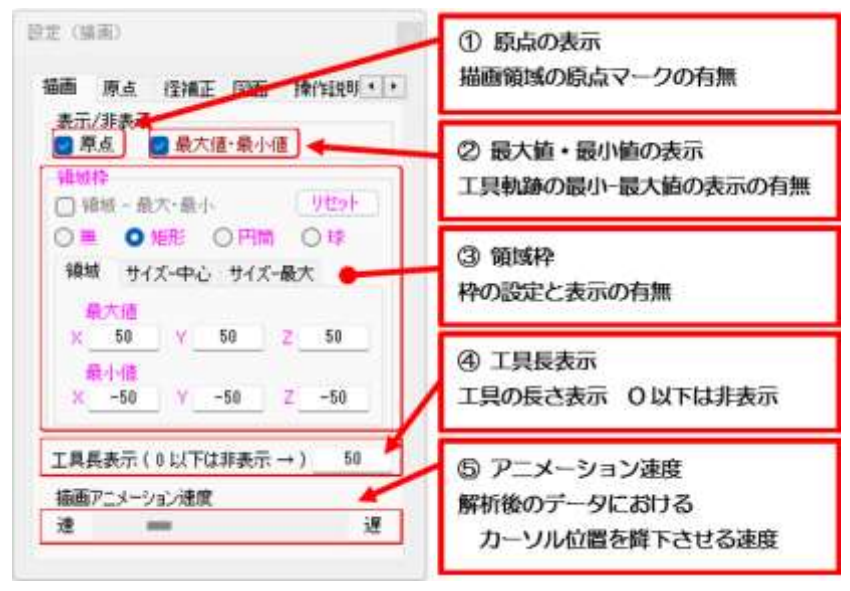

図 1-4 Tester の設定 - 描画

次のページに、図 1-5 に Tester の設定 – ワーク原点、図 1-6 に Tester の設定 – 工具径補正を示し ます。このワーク原点や工具径補正の値は、工具軌跡の描画に反映される数値です。

図 1-5 中のワーク原点は、NC 工作機械に入力される数値ですが、ここでのワーク原点は、描画上に必要 な原点同士の相対位置の設定を意味しています。入力された NC プログラム中のワーク原点が、複数無い場 合は、このワーク原点の設定は不要です。複数の原点がある場合は、①のワーク原点を基準として、ほかの 原点位置を入力する仕組みです。②のワーク原点の番号を入力された NC プログラムの原点番号 n(G15Hn の n)に合わせる必要があります。③のワーク原点の座標値は、①との相対的な差を入力する仕組みとなっ ています。ちなみに、①の Z の値は、固定サイクル中の M52(上限復帰レベル)の位置として描画に利用 しています。

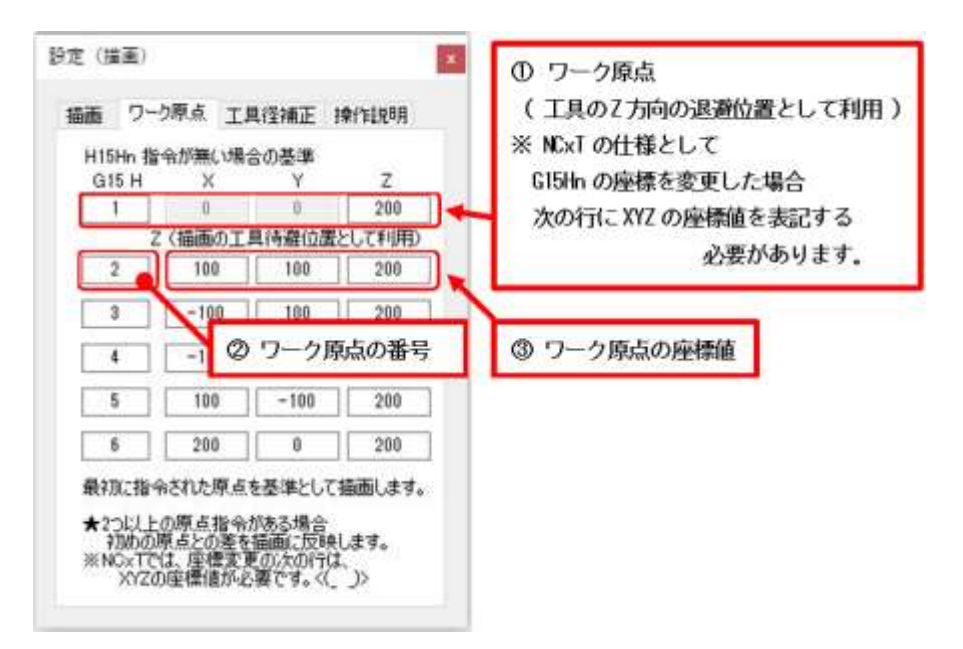

図 1-5 Tester の設定 – ワーク原点

図 1-6 中の工具径補正は、NC プログラム中に径補正 (G41、G42 と補正番号 D) 指令があった場合、 補正値を考慮した工具軌跡を描画します。新しい OSP の制御装置の場合、径補正として、DA、DB、DC が使用できるため、①の径補正の番号と②の径補正(DA、DB、DC)の値を入力できる仕組みとしました。 入力された NC プログラムで、径補正が D1 ならば、①の D 番号が 1 で、②の径補値 A に入っている値が 描画に反映されます。また、DA 指令ならば、①の D 番号を工具番号として読み替え、仮に、工具番号 1 を呼んだ状態(T1M6)ならば、D 番号が 1 で、②の径補値 A に入っている値となります。つまり、工具 番号 1 を呼んだ状態 (T1M6) ならば、D1=DA となります。

※描画に径補正が反映されるタイミングは、マウス操作などで Tester 画面がアクティブになった時です。

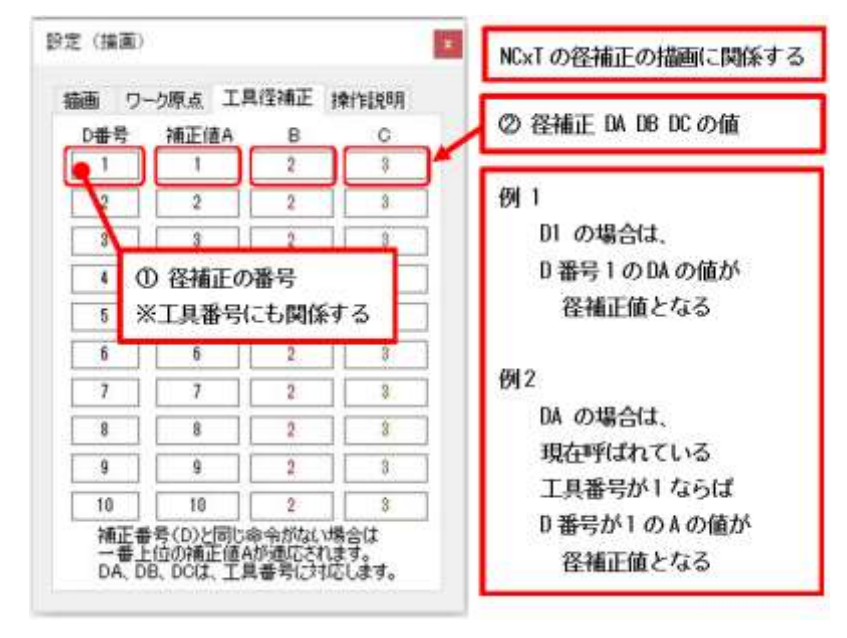

図 1-6 Tester の設定 – 工具径補正

図 1-7 に Tester の設定 - 操作説明、表 1-4 に描画領域のマウス操作を示します。Tester 画面の描画 領域は、マウス操作で描画の変更が可能であり、工具軌跡を3次元的な空間で表現しています。

また、本体や Tester のテキストボックスの上にある「行目/行」の表示をクリックするとテキストの最 終行へカーソルが移動します。テキストボック上で右クリックするとショートカットメニューが表示されま す。Tester 画面のテキストボックスの場合:カーソル位置の移動(先頭行へ、最終行へ)やテキストのコ ピー、全選択、テキストのフォントを変更が出来ます。

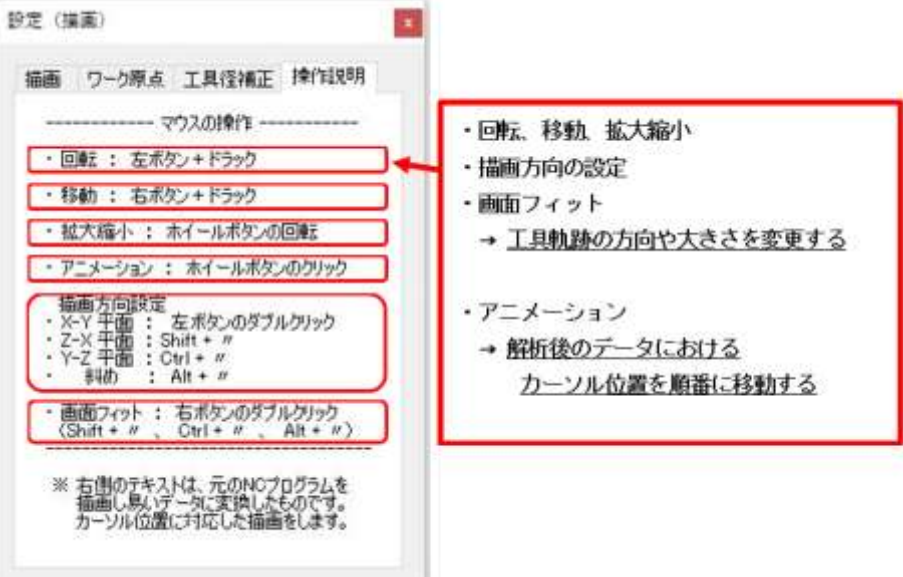

図 1-7 Tester の設定 – 操作説明

## 表 1-4 描画領域のマウス操作

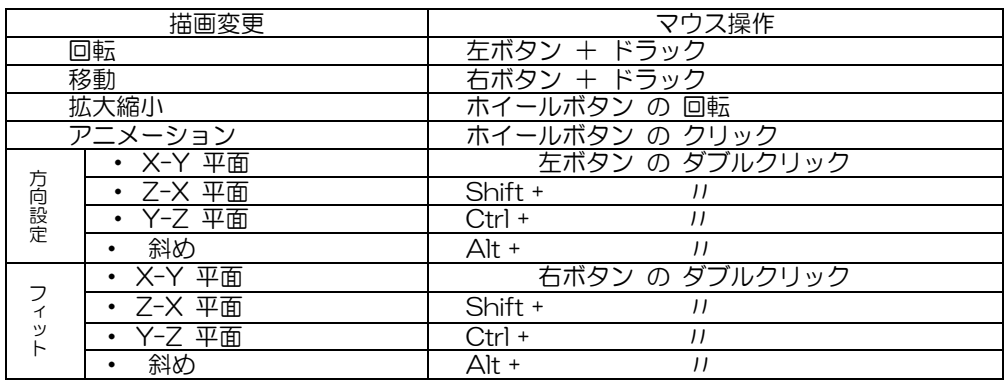

Tester 画面のメニュー 背景(黒) は、描画領域の背景色(黒、青、灰、白)を変更します。

0.000 は、Tester 画面の小数点以下の桁表示を変更します。

図面は、Tester 画面に図面(↓白線表示部)を描画します。

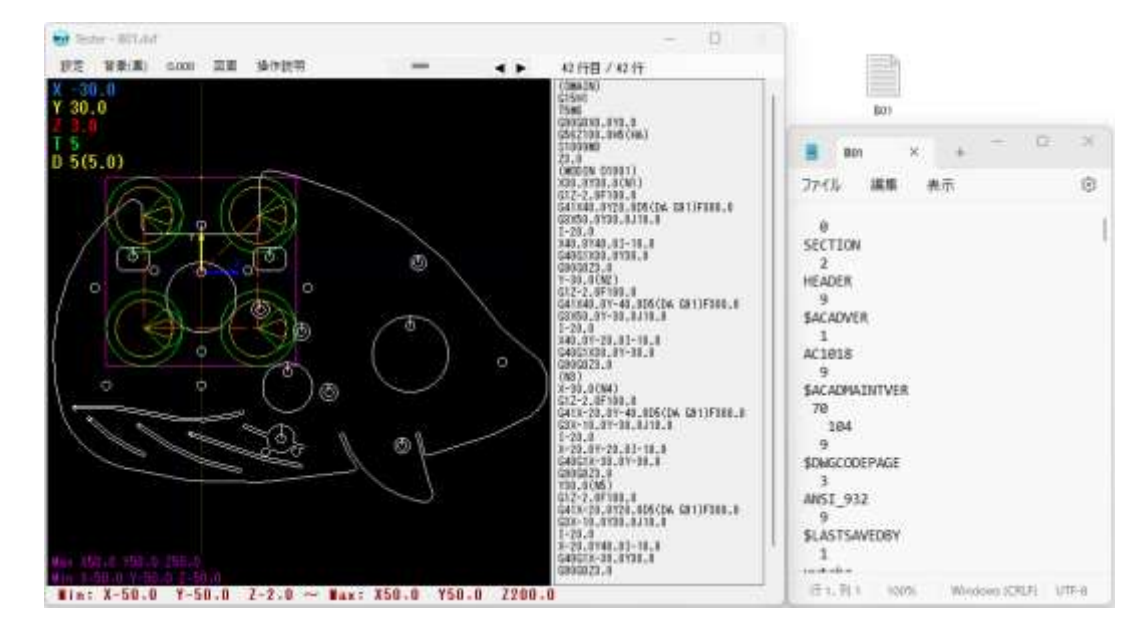

図 1-8 に Tester の設定 - 図面を示します。(Tester 画面の描画領域に図面ファイル (\*.dxf) を描画で きます。NC プログラムの工具軌跡と図面形状とを比較するための機能です。)①DXF 形式のファイルを選 択します。必要があれば、②図面ファイルの原点設定や③表示位置の設定を変更します。

レイヤ名などの設定を元に戻したい場合は、④の設定リセットを押します。

Tester 画面に、直接 DXF ファイルをドラッグ&ドロップしても描画されます。

※ Tester 画面への描画は、再描画した時(描画を動かした時)になります。<(

)>

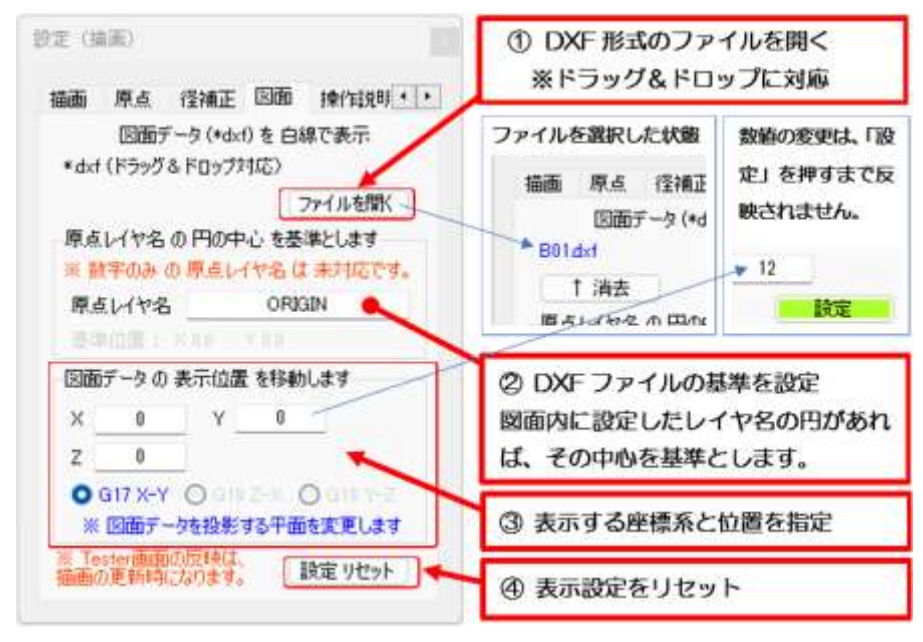

図 1-8 Tester の設定 – 図面

図 1-9 に Tester の設定 - DXF (Tester 画面のショートカットメニュー: DXF ファイルの作成)を 示します。(Tester 画面の工具軌跡を DXF データとして保存するための機能です。)①原点設定の有無をし て、②出力するレイヤ名を設定します。③保存先を選択します。図 1-8 に示した Tester の設定 – 図面で 読込むことができます。(一般的な CAD ソフトで開くことも可能かと思います。)

レイヤ名などの設定を元に戻したい場合は、④の設定リセットを押します。

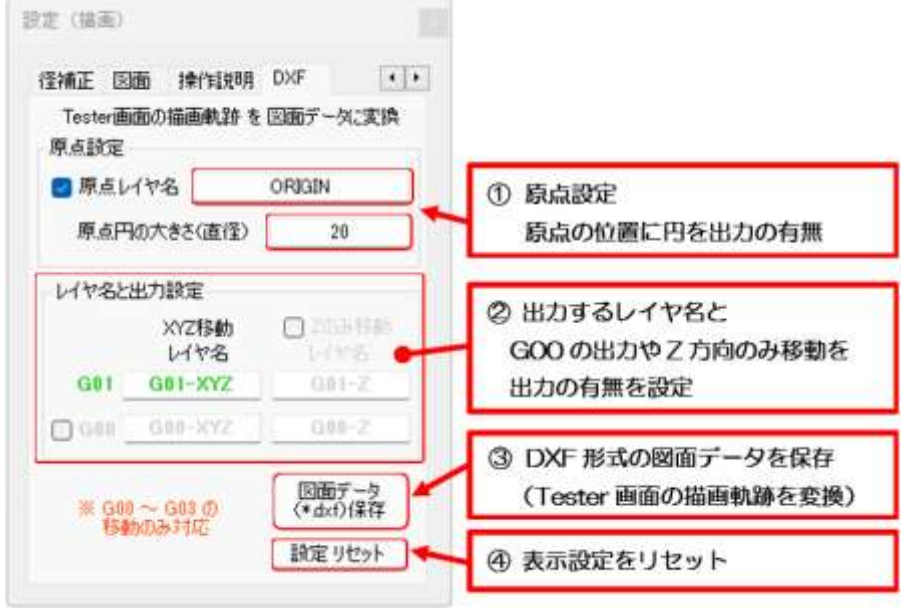

図 1-9 Tester の設定 – DXF

## NCxT 本体のメニューについて

図 1-10 に本体のメニュー、図 1-11 に本体のメニュー – ファイルを示します。図 1-11 のファイルか らは、ファイルを開いたり、保存が可能です。NCxT 本体の終了は、メニューの終了もしくは、NCxT 本体 の右上の×印で行います。ファイルをドラッグ&ドロップで開くことも出来ます。また、ファイルを開いた 場合は、上書き保存も可能です。新規に NC プログラムを作成した後、保存したい場合はファイル名の指定 が必要になります。

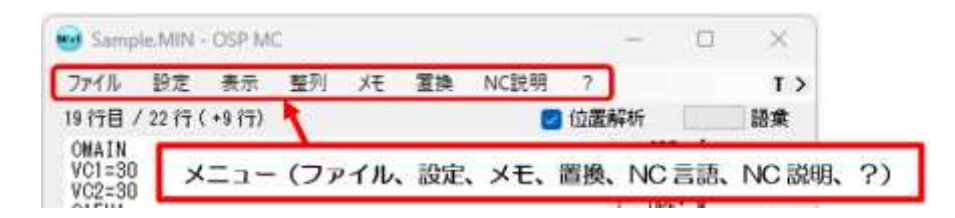

図 1-10 本体のメニュー(ファイル、設定、表示、メモ、置換、NC 説明、?)

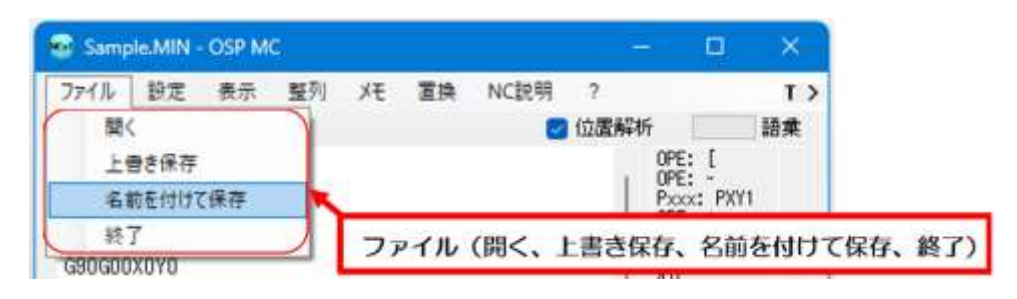

図 1-11 本体のメニュー – ファイル(開く、上書き保存、名前をつけて保存、終了)

図 1-12 に本体のメニュー – 表示を示します。図中のフォントでは、NCxT 本体のテキストボックスの フォント設定が出来ます。(文字の大きさ変更は、Ctrl + ホイールの回転、または、Ctrl + + - ボタンで も可能です。)ウインドウ – 語彙は、NCxT 本体の語彙表示の有無を設定し、ウインドウ – Tester を最上 面へは、Tester 画面を常に最上面に表示することが出来ます。ウインドウ - テキスト背景を黒へは、NCxT 本体と Tester 画面のテキストボックスの背景を黒色へ変更することが出来ます。

| 設定<br>ファイル                               | 藝列<br>天 置換 | NC説明                           | 語彙           |
|------------------------------------------|------------|--------------------------------|--------------|
| 19 行目 / 22 行 (                           | フォント       | 位置解析                           | Tester を最上面へ |
| OMAIN<br>$VC1 = 30$<br>$VC2=30$<br>G15H1 | ウインドウ      | $\overline{\phantom{a}}$<br>語彙 |              |
|                                          | テキスト背景を黒へ  | Testerを最上面へ                    |              |

図 1-12 本体のメニュー – 表示(フォント、ウインドウ、テキスト背景を黒へ)

図 1-10 のメニュー - メモは、Windows のメモ帳を起動することが出来ます。

- 〃 のメニュー 整列は、本体画面と Tester 画面を整列させて表示させます。 ⇒ 全体(3:7 、4:6 、5:5) と デフォルト、フリー があります。
- 〃 のメニュー ?は、NCxT の取説(このファイル)を表示します。

図 1-13 に本体のメニュー - 設定 (基本) を示します。図 1-13 は、本体のメニューの「設定」を選択 すると起動し、NCxT 本体の NC プログラムの解析に関係する設定が出来ます。表 1-5 に NCxT for OSP MC における設定の項目を示します。

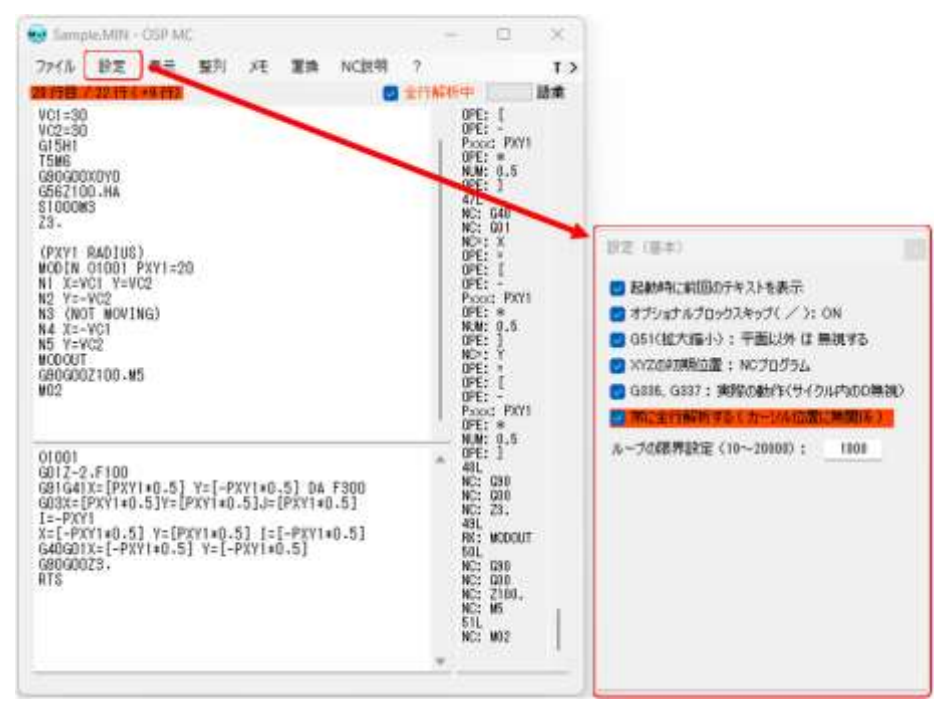

図 1-13 本体のメニュー – 設定(基本)

### 表 1-5 NCxT for OSP MC における 設定の項目

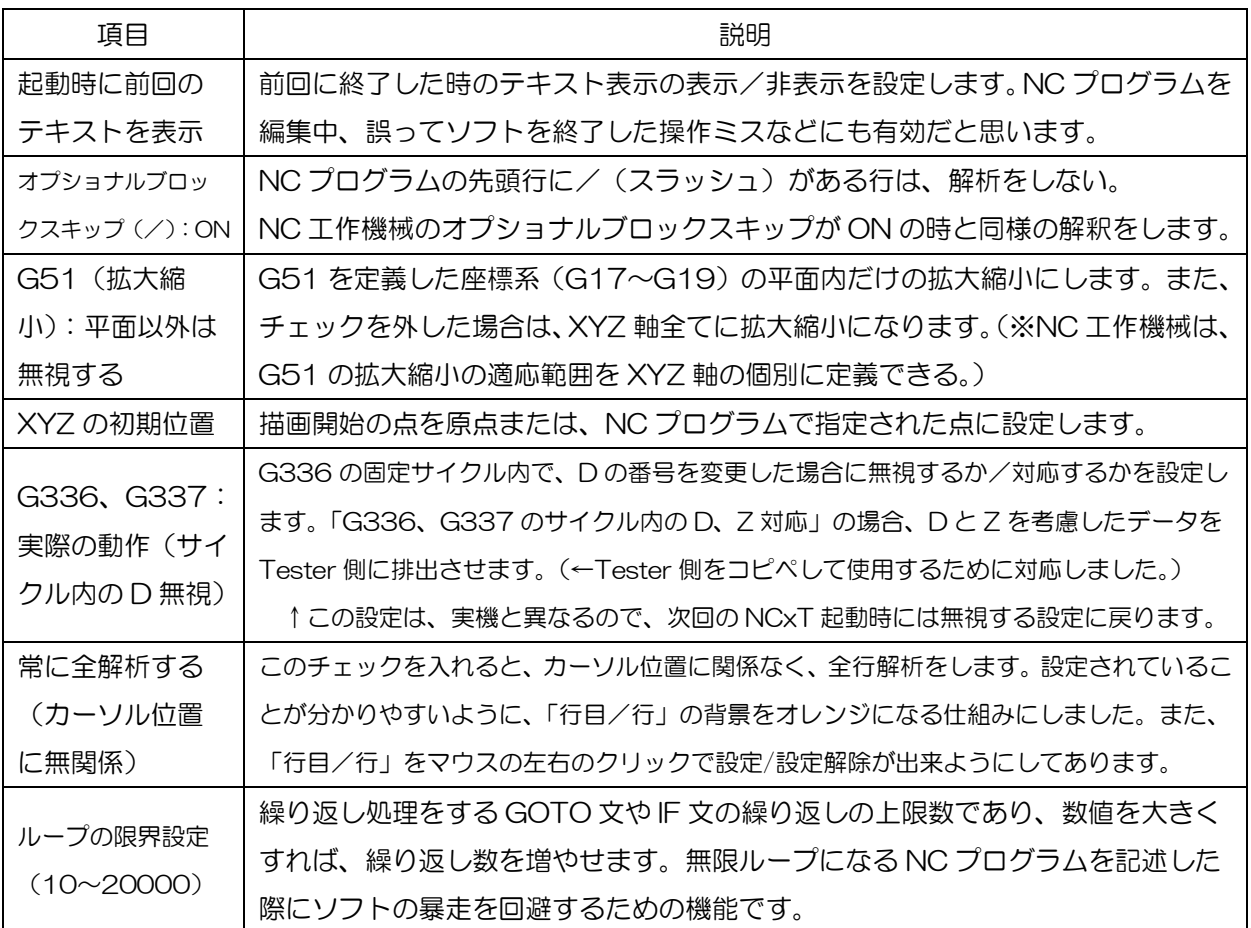

図 1-14 に検索·置換の画面を示します。 図 1-10 のメニュー -置換を押すと、NCxT 本体のテキス トが複写された検索・置換の画面(図 1-14)が起動し、その複写されたテキストのキーワード的な変更が 可能になります。変更後、検索・置換の画面を終了するときに NCxT 本体にその編集を反映させるか判断さ せる仕組みにしました。(図 1-14 中のウインドウを閉じたときのダイアログ)

検索・置換の画面の編集操作としては、図中の①に検索したい文字列を入力し、③の「カーソル位置から 検索」ボタンを押すと検索が出来、また、②に置換したい文字列も入力し、④の「置換」ボタンを押すと検 索した文字列が置換されます。⑤の全て置換は、テキスト全体の検索-置換を行います。置換だけでは編集 しづらい変換は、⑥のその他の変換があります。表 1-6 にその他の変換項目を示します。

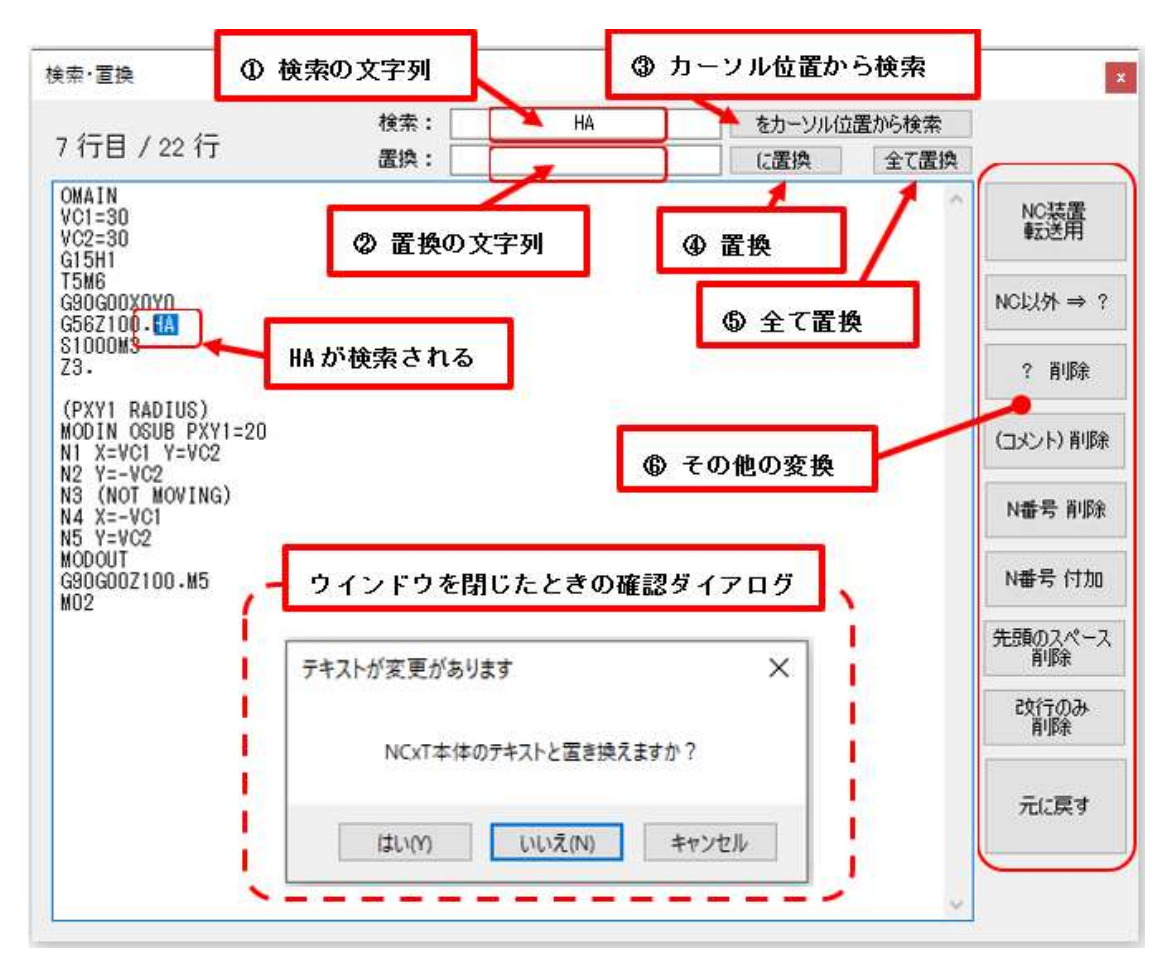

### 図 1-14 検索・置換の画面

#### 表 1-6 その他の変換項目

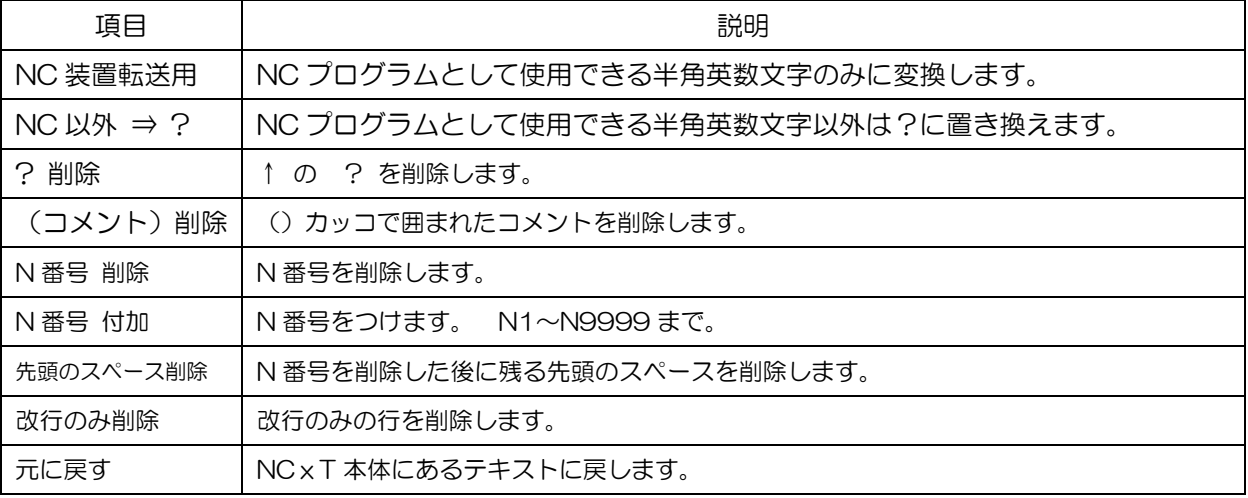

図 1-15 に本体のメニュー – OSP 言語を示します。図 1-15 は、図 1-10 の本体のメニューの「OSP 言語」を選択すると起動し、NC プログラムのコードの説明や NC プログラムの例を表示します。図 1-15 の OSP 言語は、制御装置が OSP のマシニングセンタを考慮した説明になっています。表 1-7 に NCxT for OSP MC の言語説明の項目を示します。NCxT ソフトごとに、NC 工作機械と制御装置の組合せによる NC プログラムの表記の説明があります。

| OSP (M) 言語 説明<br>$\mathbf x$                                                                                                    |                                                                                                    |  |  |  |
|----------------------------------------------------------------------------------------------------|----------------------------------------------------------------------------------------------------|--|--|--|
| 入力<br>名<br>真円<br>座標 / 長補正 径補正 固定<br>道位                                                                                                    | サブプロ 角度<br>コーナ 座標変 *   *                                                                                                    |  |  |  |
| タブ( 入力、名、座標/長補正、径補正、固定、真円、サブプロ、<br>角度、コーナ、座標変換、座標計算、領域加工、← 追加、マクロ、一覧、サンプル )                                                                                                    |                                                                                                    |  |  |  |
| 0, N, D, H, M, S, G, P<br>$\sigma$<br>$\boldsymbol{\eta}$<br>コード & アドレス<br>ブログラム名 0000~9999(英数字可能)<br>0<br>¤¤×<br>シーケンス名<br>0000~9999 (英数字可能)<br>準備機能<br>補助機能                                                                   | が不可<br>OSUB1<br>00123<br>OMAIN<br>NO123<br>NA01<br>G01<br>GO.<br>M02<br>MO                                                        |  |  |  |
| 座標値<br>XYZ:<br>± 99999.999mm<br>円弧の中心座標値<br>IJK:<br>±99999.999mm<br>円弧の半径<br>± 99999.999mm<br>R<br>(固定サイクル時)切込開始点 ±99999.999mm<br>ς<br>Τ<br>主軸回転数<br>具番号<br>T101<br>F<br>毎分送り速度0.1~24000.0mm/min<br>ドウェル時間0.001〜999999.999sec同左 | X12.345<br>$X = 12.345$<br>$I = 12.345$<br>I12.345<br>R12.345<br>$R = 12.345$<br>S1234<br>$S = 318*20/20$<br>$F100$ $F=0.1*5*500$ |  |  |  |
| н<br>ワーク座標系番号 (G15H n)<br>工具長補正番号(G56H n)<br>D<br>工具径補正番号<br>P<br>(固定サイクル時) ドウェル時間 0〜99999.999 P20<br>(固定サイクル時) 切込量 <u>0〜</u> 99999.999mm - Q1<br>Ū<br>サブブログラムの繰り返し回数                                                           | G15H02<br>G15H1<br>G56H1<br>G56HA<br>DC.<br>D1<br>DA<br>DB                                                                        |  |  |  |

図 1-15 本体のメニュー – OSP 言語

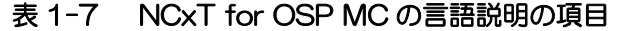

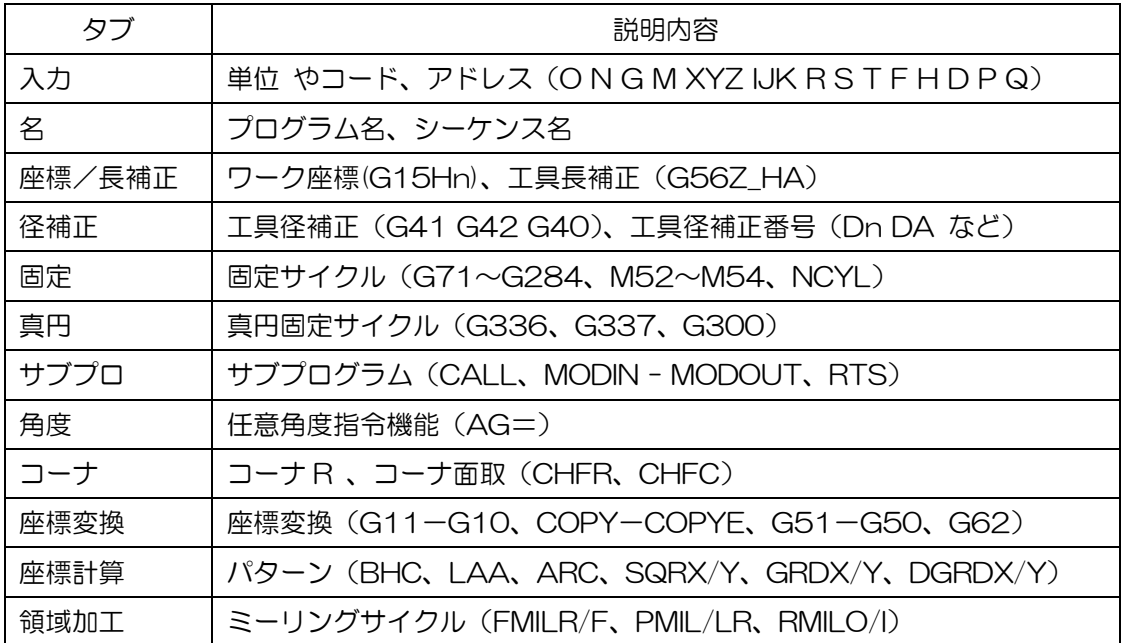

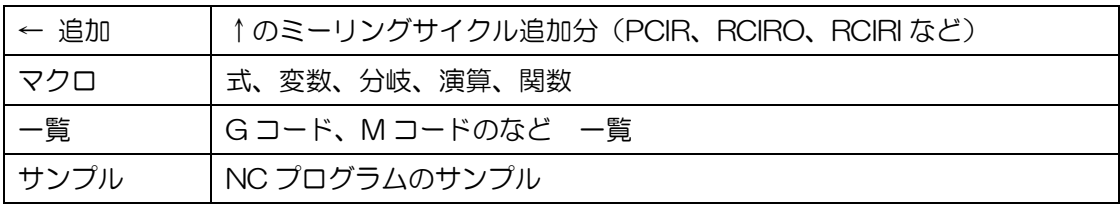

# その他の NCxT ソフトおける設定項目の違い

図 1-16、図 1-17 に NCxT for FANUC MC の「ワーク原点」と「工具径補正」の設定を示します。 NCxT for FANUC MC は、制御装置が FANUC のマシニングセンタ用の描画確認ソフトです。図 1-5、 図 1-6 に示した制御装置が OSP の場合とは異なり、ワーク原点は G54~G59、工具径補正は、D 番号の みとなっています。

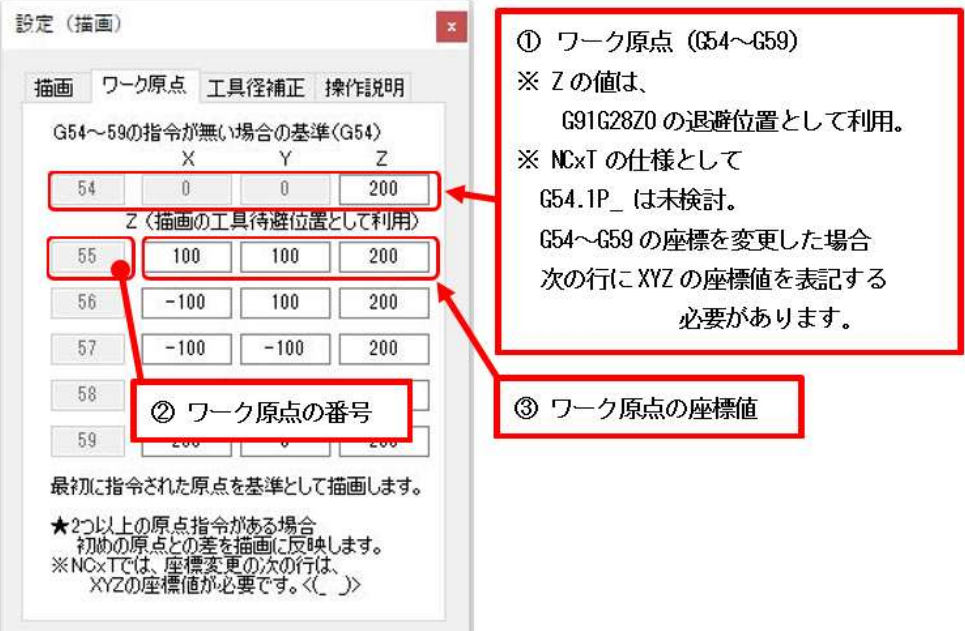

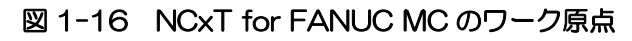

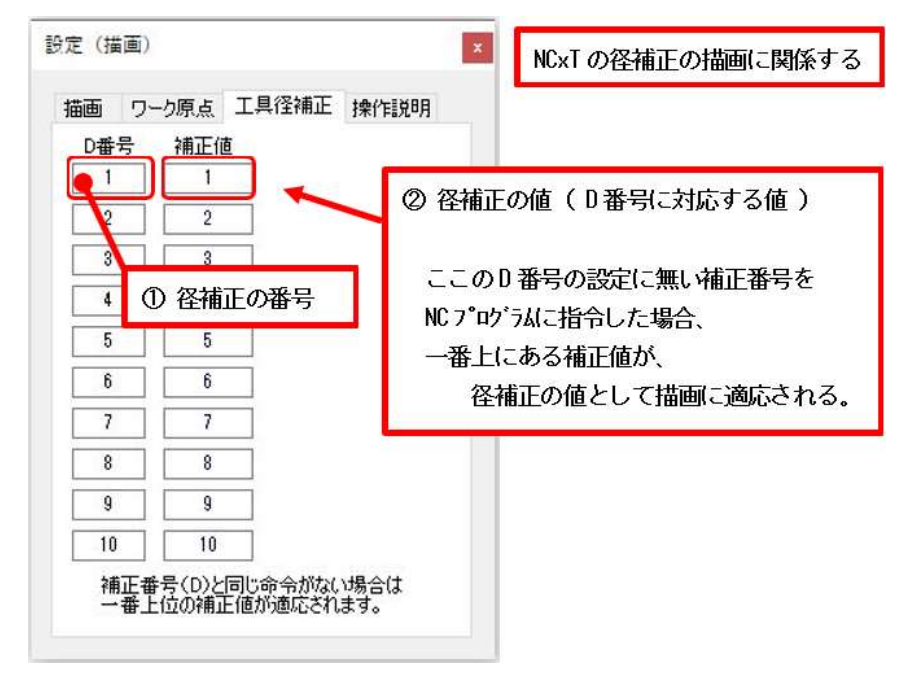

図 1-17 NCxT for FANUC MC の工具径補正

図 1-18、図 1-19 に NCxT for MELDAS WEDM の「ワーク原点」と「径補正」の設定を示します。 NCxT for MELDAS WEDM は、制御装置が MELDAS のワイヤカット放電加工機用の描画確認ソフトで す。先に説明したマシニングセンタとは、NC 工作機械の種類が異なるため、NCxT の本体の処理も大きく 異なります。図 1-18 はワーク原点設定ですが、Z 座標の設定はしません。また、径補正の番号は H1~20 です。(実際の機械は、径補正の番号は H1~200 まで可能です。)

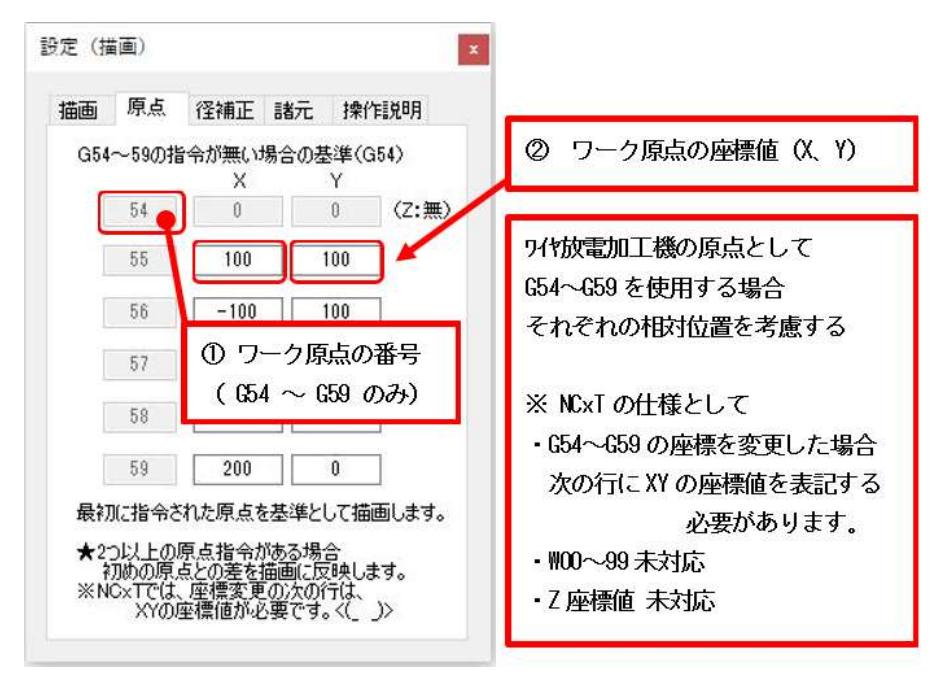

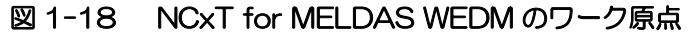

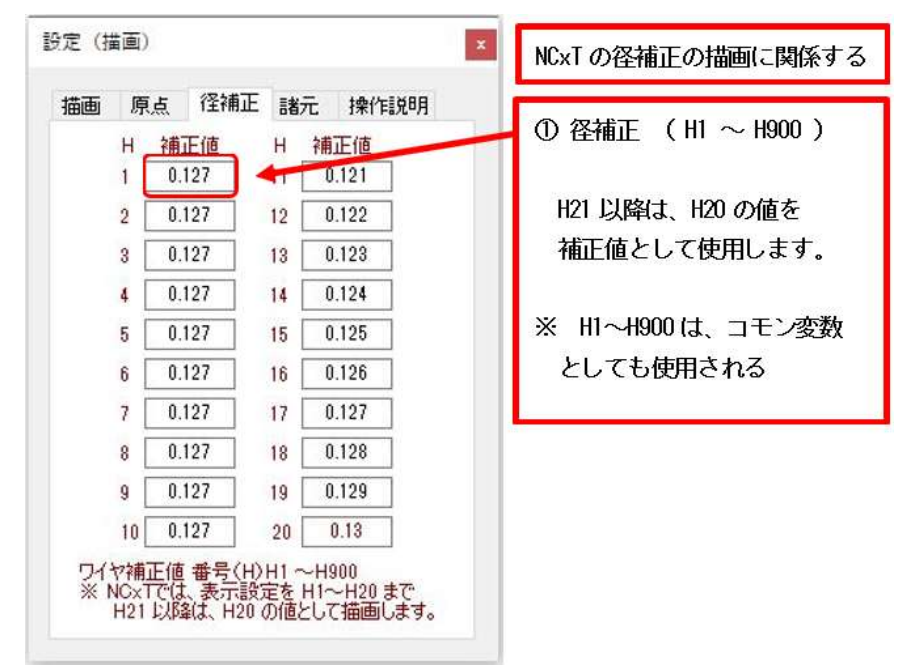

図 1-19 NCxT for MELDAS WEDM の径補正

図 1-20 に NCxT for MELDAS WEDM の加工面の諸元設定を示します。ワイヤカット放電加工機は、 上下のノズル位置を制御することにより、テーパや上下異形状加工などができる NC 工作機械です。 図 1-20 に示す①のプログラム寸法高さ(Z1)と②の任意形状高さ(Z5)は、NCxT 本体に入力された NC プログラムからも設定が出来ます。

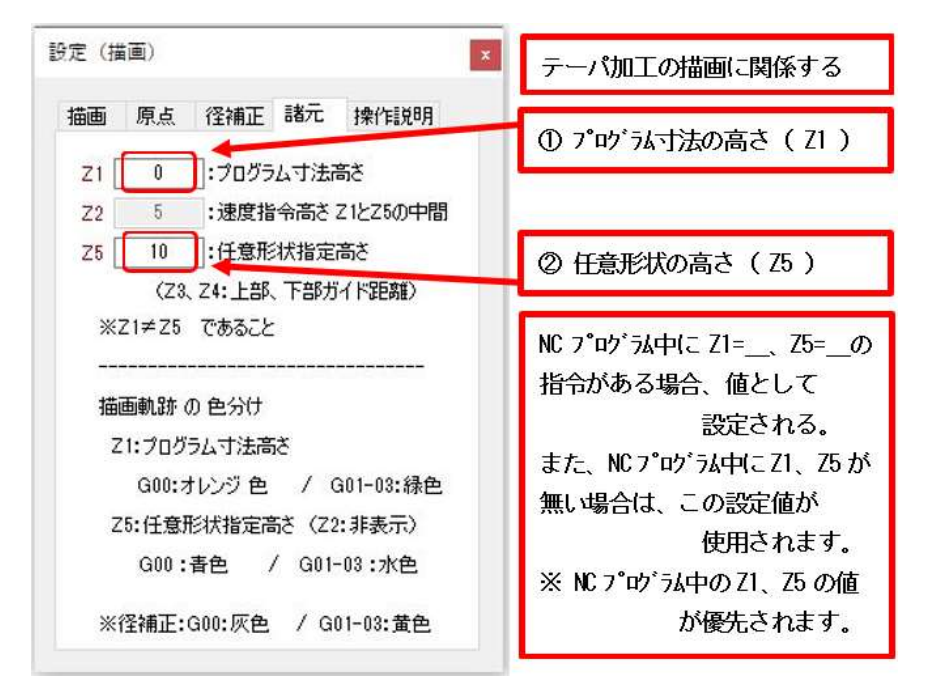

図 1-20 NCxT for MELDAS WEDM の諸元設定

図 1-21 に NCxT for OSP LATHE の補正(ノーズ R、工具径)の設定を示します。NCxT for OSP LATHE は、制御装置が OSP のターニングセンタ用の描画確認ソフトです。先に説明したマシニングセン タやワイヤカット放電加工機とも異なる設定になります。

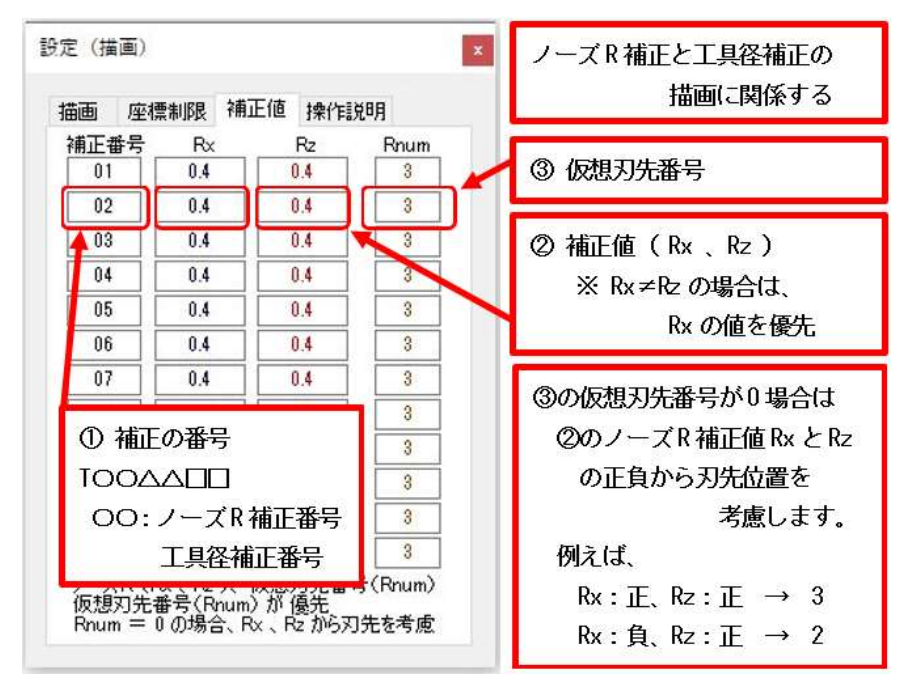

図 1-21 NCxT for OSP LATHE の補正(ノーズ R、工具径)

図 1-21 の補正の設定は、旋削用のノーズ R とミーリング加工用の径補正との両方の補正値であり、NC プログラムの記述内容によって、使い分けられます。

図 1-22 に NCxT for OSP LATHE の座標制限の設定を示します。この設定は、実際の機械にはないで すが、NCxT の描画範囲の上限を設定するのに用います。制御装置が OSP の旋盤やターニングセンタでは、 原点復帰の命令はなく、大きな値を入力することで、工具交換位置へ退避させる仕組みです。その大きな数 値をそのまま描画しようとすると全体が縮小されてしまうので、描画上の制限を付けられる仕様にしました。

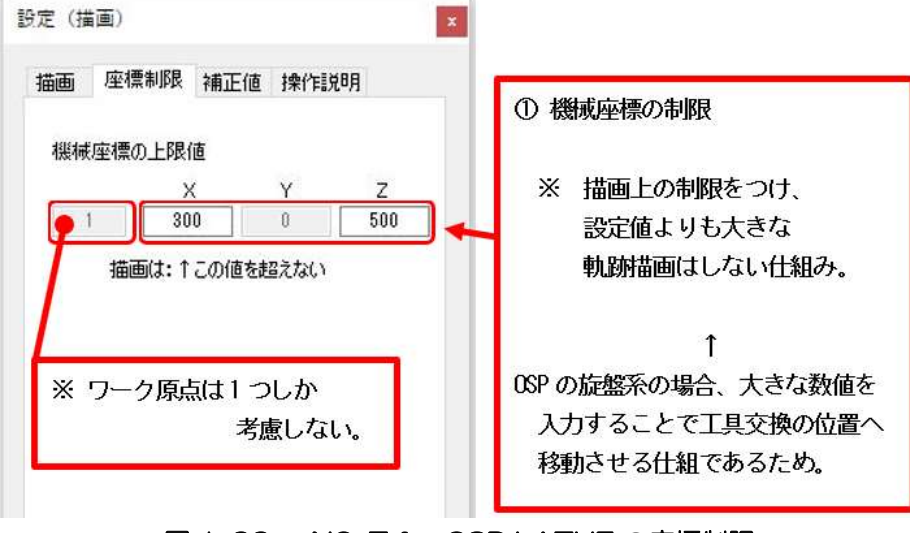

図 1-22 NCxT for OSP LATHE の座標制限

その他、NCxT for FANUC LATHE、NCxT for Sodick WEDM、NCxT for MAKINO WEDM も同 様に設定の違いがあります。(図 1-23、図 1-24)

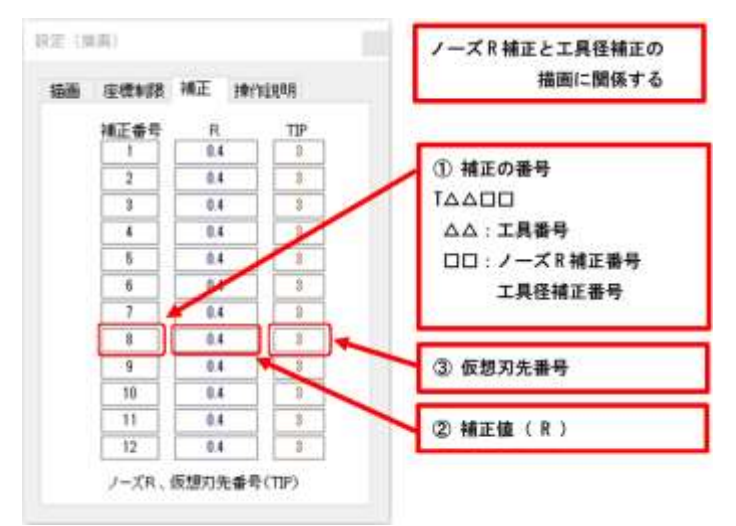

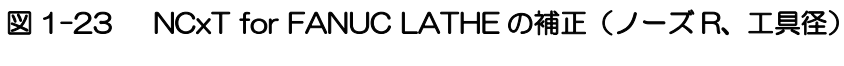

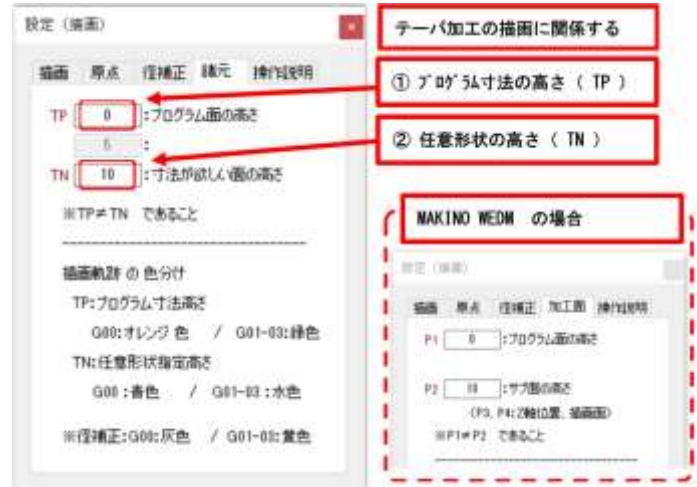

図 1-24 NCxT for Sodick WEDM (左) と MAKINO WEDM (右下) の加工面 設定

## ★ NC プログラムの確認方法

図 1-25 に、NCxT を用いた NC プログラムの確認方法を示します。NCxT のソフトでは、作成した NC プログラムの確認する事項として、下記の①~③を想定しています。

## ① NCxT の内部処理エラーの有無を確認します。

内部処理エラーの表記がある場合、語彙表記の最後などに誤りがないかを確認します。 (NCxT の内部処理のエラーなので、NC プログラムには問題が無い場合もありえます。) ⇒ NC プログラムの文法上のミスを発見

② Tester 画面の NC プログラム内容や座標値を確認します。

⇒ 加工形状との比較で、座標値が正しいか判断

③ Tester の描画表示をみて、工具軌跡(アプローチ-切削-退避や補正方向など)が正しいか判断します。 ⇒ G00 と G01 や 補正方向など、描画上で確認できる NC プログラムのミスを発見

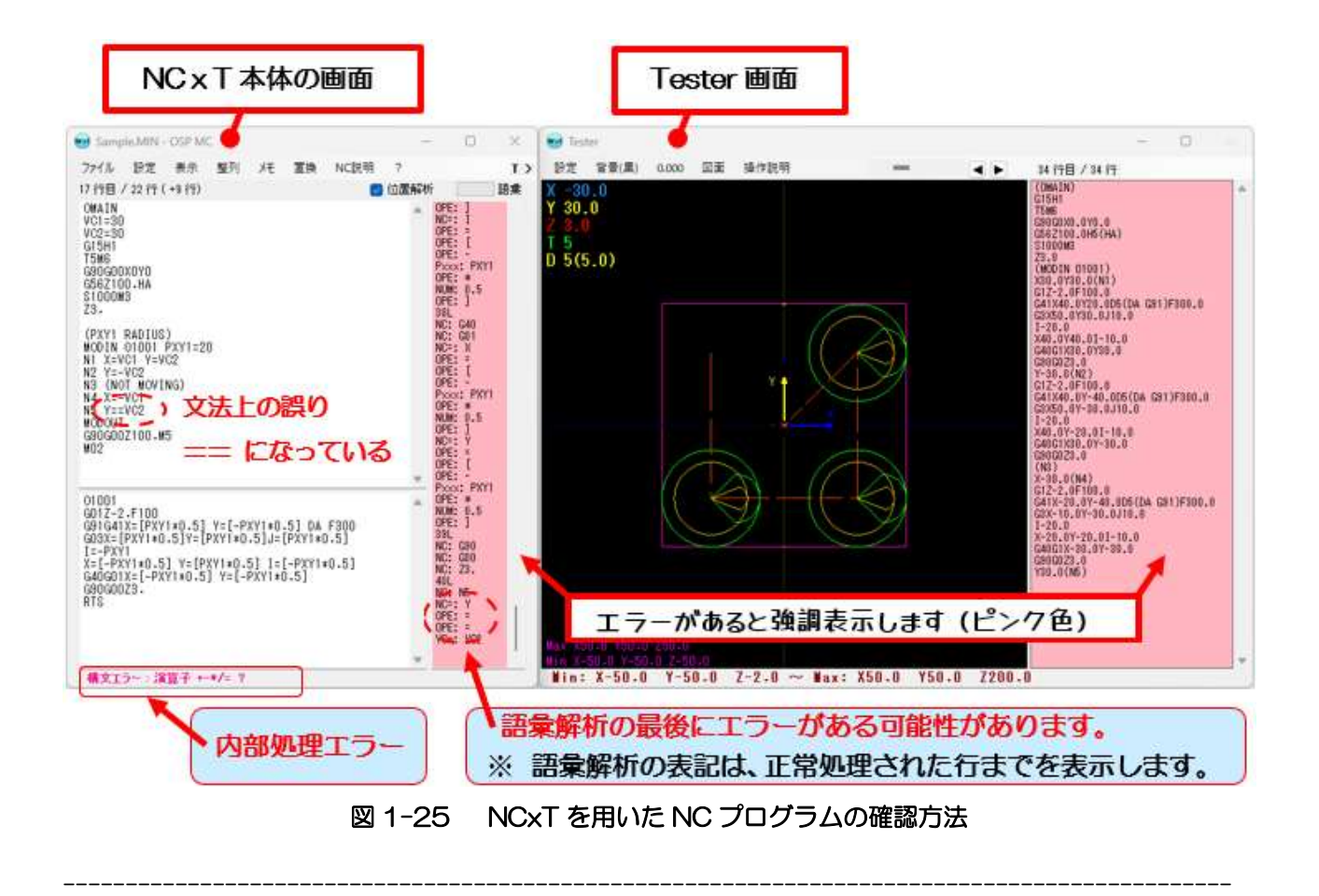

考慮不足が多々あり、御不都合をかけるかと思いますが、ご使用頂ければ幸いです。<(\_ \_)>

NCxT の YouTube 紹介 -(<https://youtu.be/rMpX7KxURPY>)